#### 附件 1:

# 单位用户操作说明

#### **1.**关注微信公众号

单位用户请关注微信公众号: 江苏省卫生人才网(微信号 jsswsrcw)。

#### **2.**注册新用户

(1)单位用户进入公众号后,点击菜单"单位中心",选择"单 位注册",进入单位注册界面。

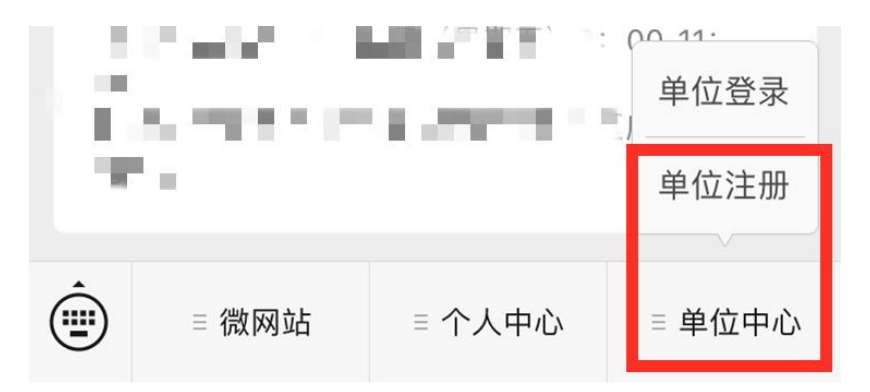

(2)单位用户进入"单位注册"界面后,填写用户名、密码、 邮箱地址和验证码等信息,点击"提交"按钮注册新用户,系统将 提示成功注册,并将用户名和密码等信息发送至注册的邮箱。后 续登录请使用该用户密码进行操作(每个邮箱只能注册一个账 号)。如已注册,请直接登录。

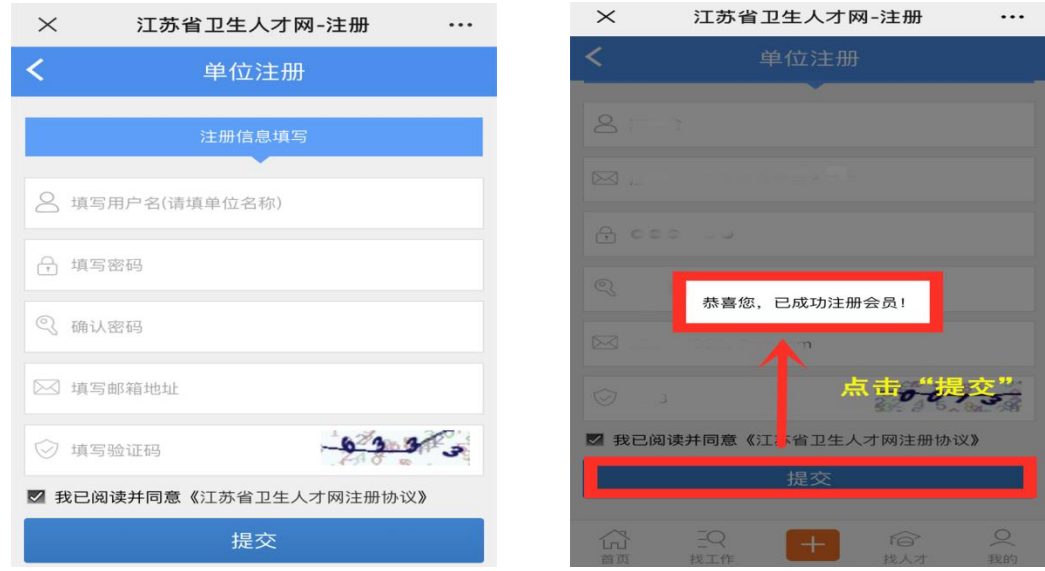

## **3.**单位登录

通过微信公众号底部"单位中心**->**单位登录"按钮进入单位 登录界面,输入用户名和密码进行登录,登录成功后进入用户中 心。

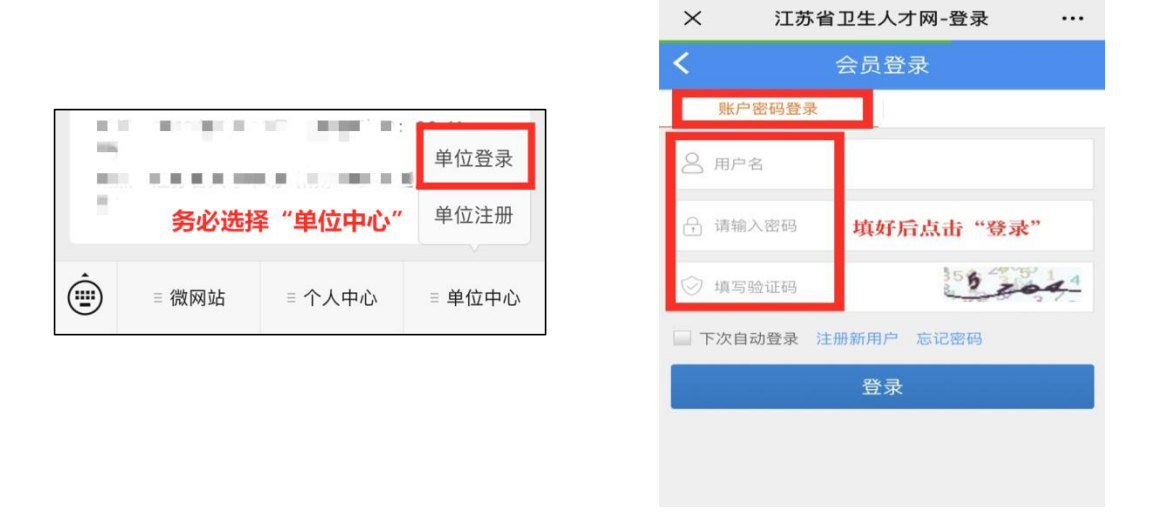

# **4.**资质材料

(1)注册新用户完毕后,自动进入单位基本资料维护界面,

请填写本单位相关信息并保存(已注册过的单位登录后可在"单 位资料"中完善信息)。保存完毕后点击左上角返回用户中心界 面。

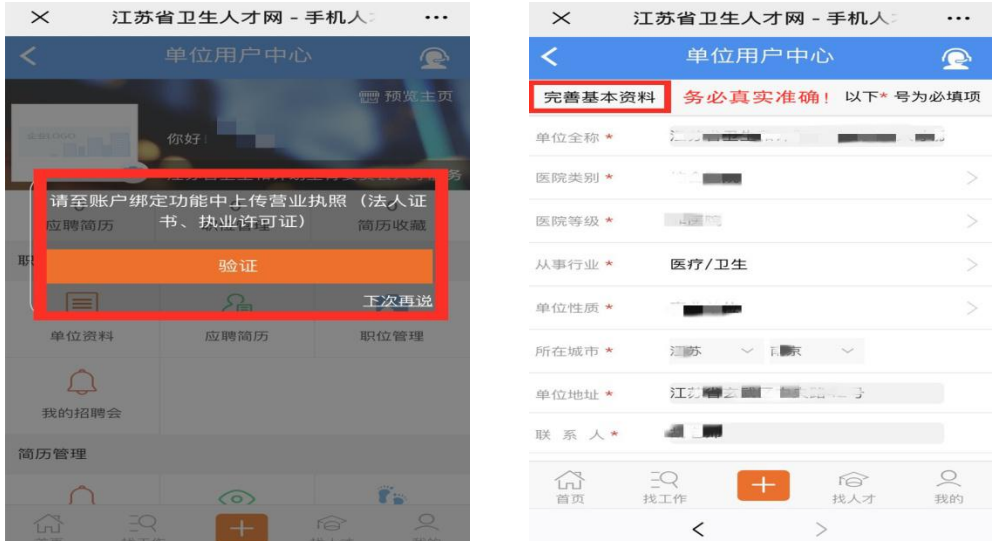

(2)单位用户点击上图红色"验证"按钮,直接进入证书上 传页面(用于审核参会资质);或通过"用户中心**->**账户绑定**->** 上传证书"功能,进行证书上传, 照片上传完毕后,请耐心等待工 作人员审核确认(请将上传的图片控制在 **1M** 以内,且务必保证 清晰准确)。

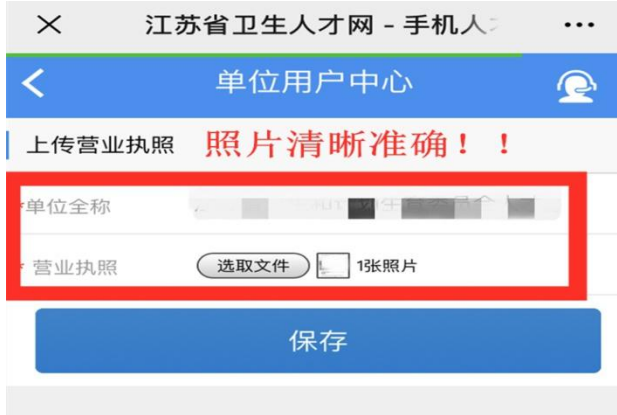

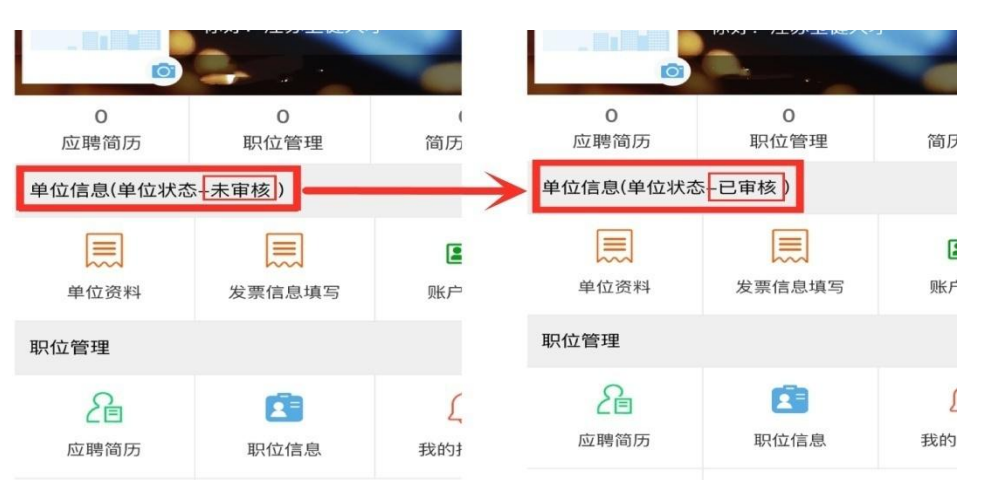

# (3)单位资质材料经审核通过后,方可报名本次招聘会。

## **5.**邮箱绑定

单位用户登录后,找到"我的**->**单位信息",点击"账户绑定**->** 绑定邮箱**->**立即绑定",完成邮箱验证操作。验证后的邮箱可以 用于接收通知,找回密码等功能。

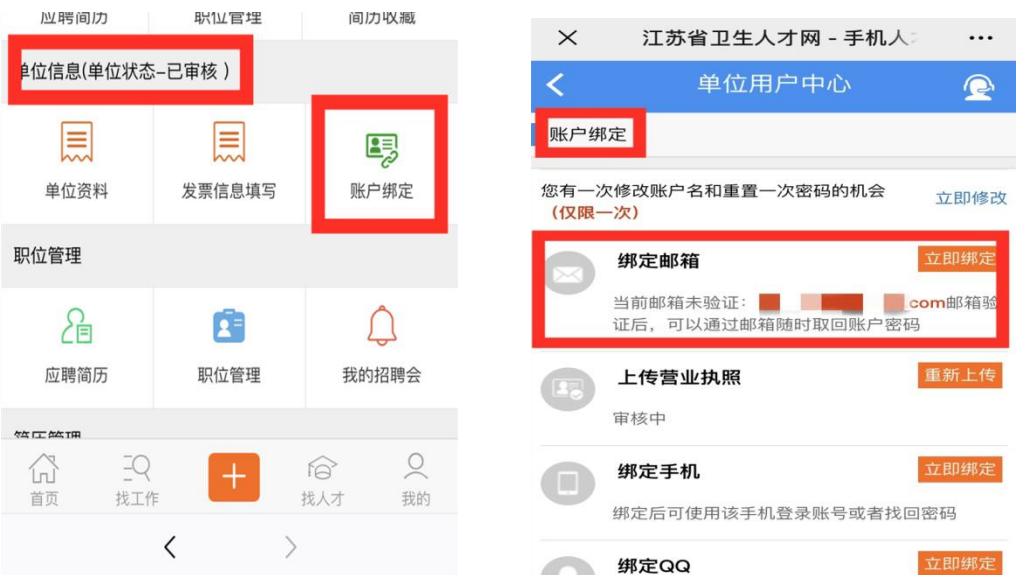

### **6.**维护单位信息

单位用户进入"单位信息**-**单位资料"页面,可以完善本单位 的基本信息,也可根据实际情况完善单位 logo 图像。信息维护 完善后,单位用户可预览主页信息。(带**\***的信息请单位用户务 必要确保准确性和完整性)

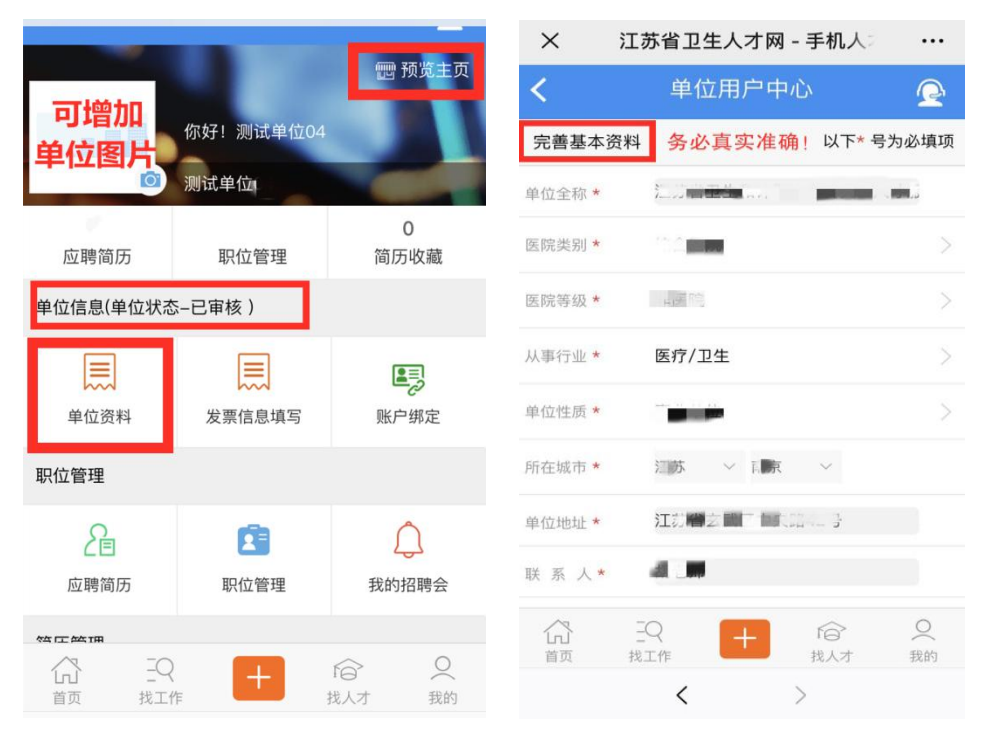

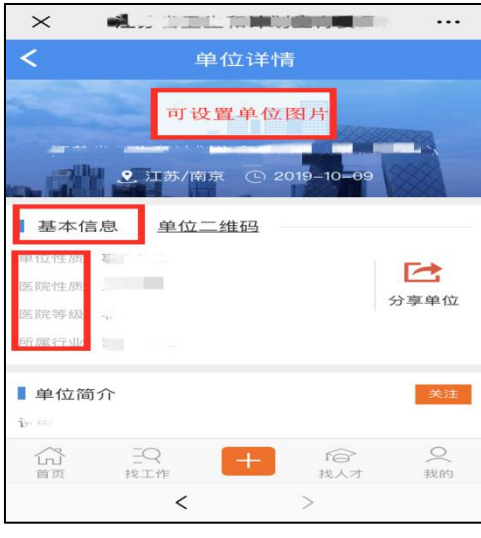

## 7.招聘会报名(成功报名后才能发布职位)

(1)进入"职位管理**->**我的招聘会" (或首页点击"招聘 会"),进入招聘会列表。

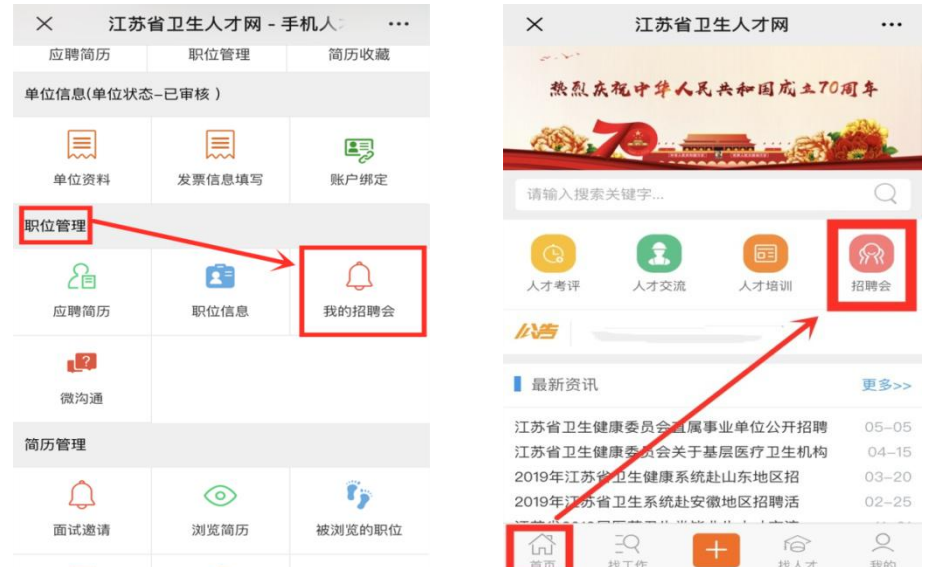

(2)点击对应招聘会信息(招聘会名称:江苏省 **2020** 年卫 生健康系统春季线上招聘会),进入招聘会详情,选择展位预定 页面。

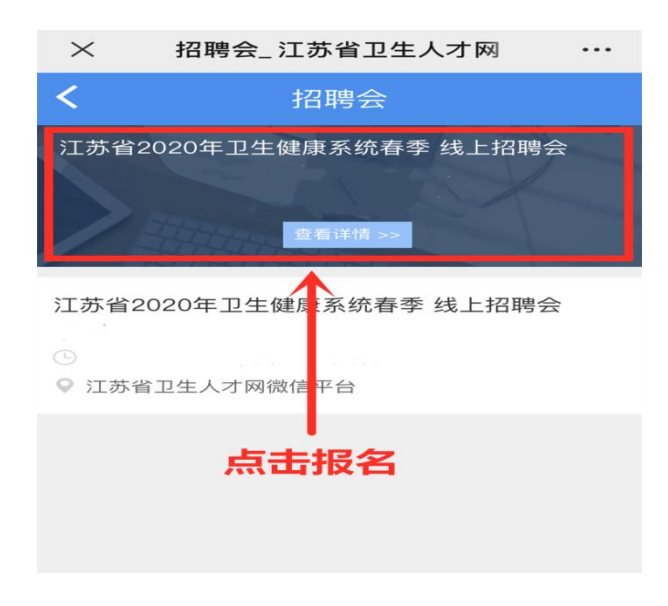

(3)点击"点此报名"后,单位用户请填写展位数量,每家 单位只能选择1个展位。操作完成后点击"确认无误,报名"。系 统将自动跳转至报名成功界面。

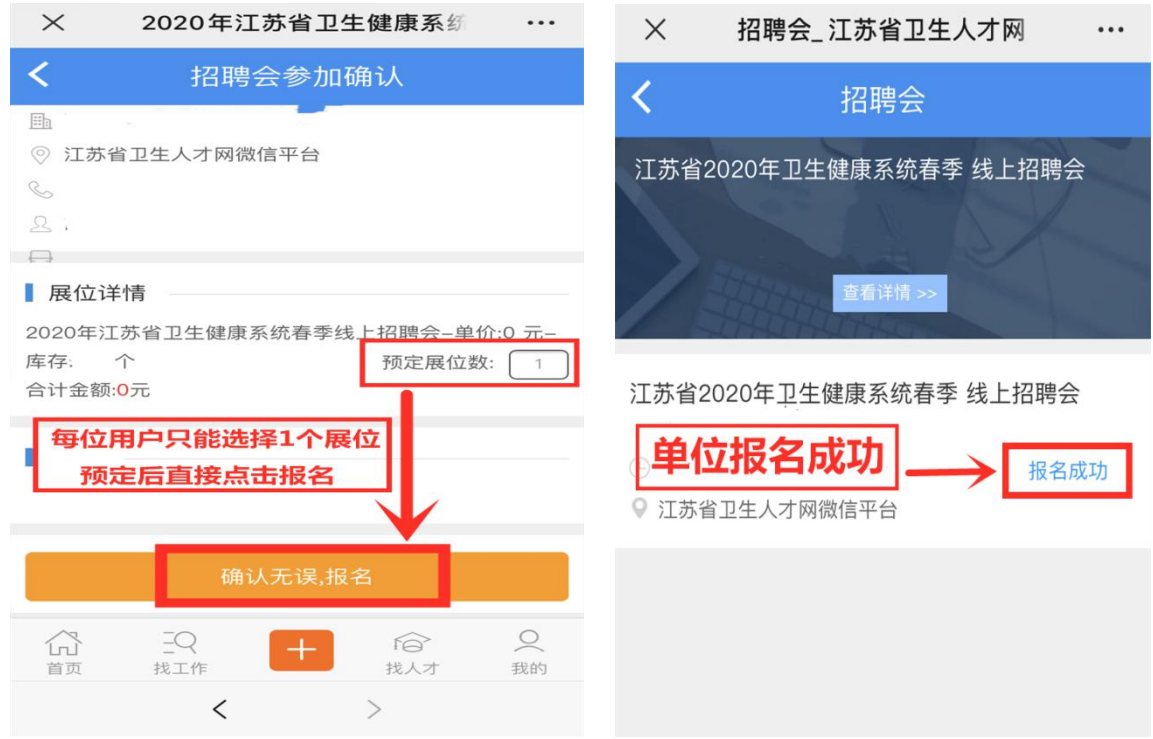

## **8.**报名成功

单位用户按上述要求操作成功后,系统将提示"报名成功"。 9.职位发布(请在微信电脑版上操作)

(1)单位用户进入"职位管理",点击顶部"点此批量导入职 位",进入职位导入功能页面。

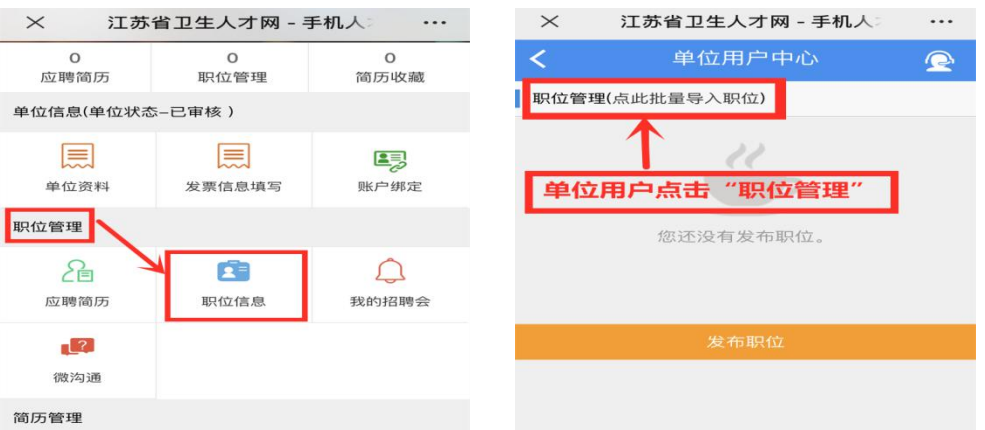

(2)单位用户点击"导入模板下载"(操作需在电脑端完成), 下载模板到电脑,维护好要发布的职位信息,批量导入职位,模 板格式字段请勿修改。

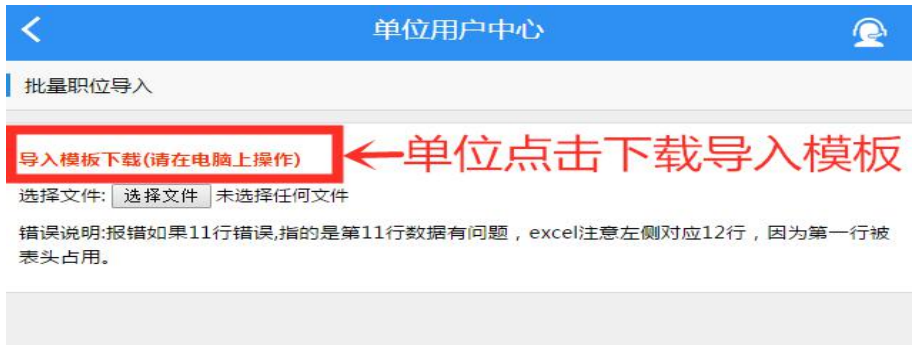

(3)点击"选择文件",批量发布职位信息,如填写有误请 根据页面反馈进行修改重传。导入完毕后,在"职位管理"页面, 可以修改或删除已导入的多个职位信息。

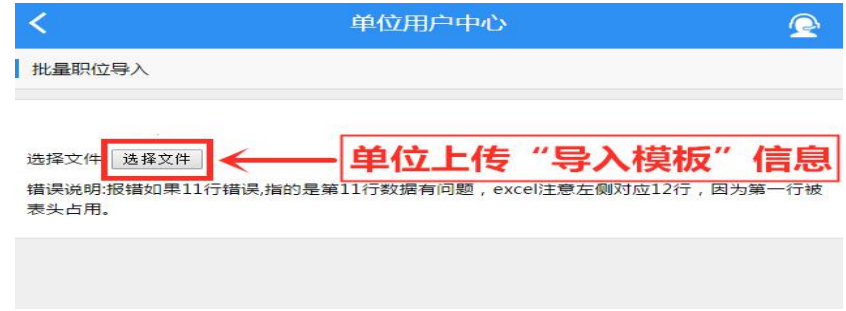

### **10.**面试邀约

(1)当求职者投递个人简历后,系统将推送相关邮件至注 册时的邮箱,请单位用户及时关注邮件信息。

(2)单位用户在"用户中心"查看"应聘简历",根据需要, 自主选择是否需要邀请求职者面试,也可自行选择标记状态。

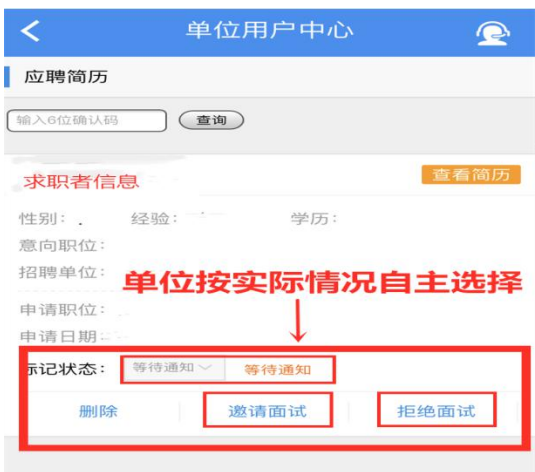

(3)若单位发送面试邀请,请务必填写好邀请信息,填写 宗成后点击"激请面试"。

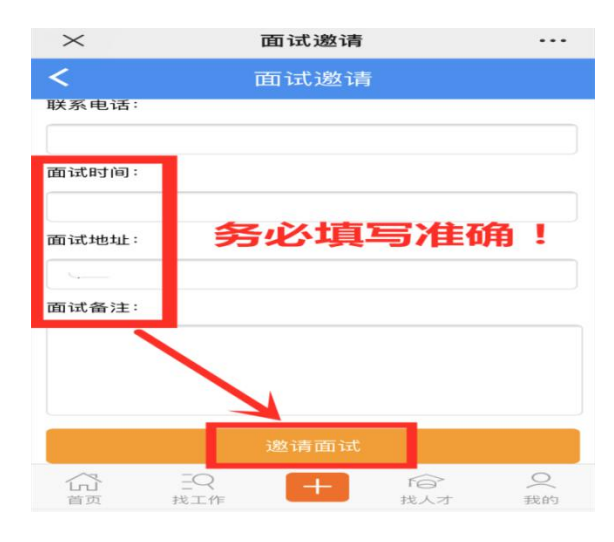

(4)单位可在"简历管理**-**面试邀请"中查看求职者回复状  $\infty$ 。

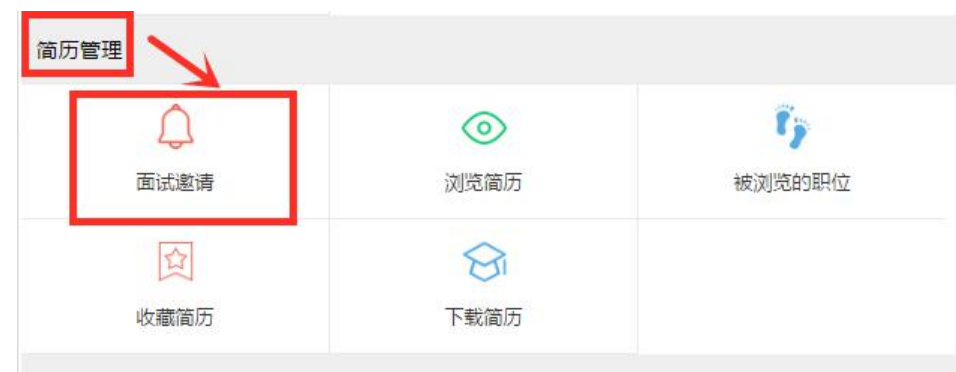

# **11.**应聘人员名单导出

(1)单位用户在用户中心界面中"职位管理"点击"应聘简 历",再点击新界面左上角中的"应聘简历(导出应聘名单)"。

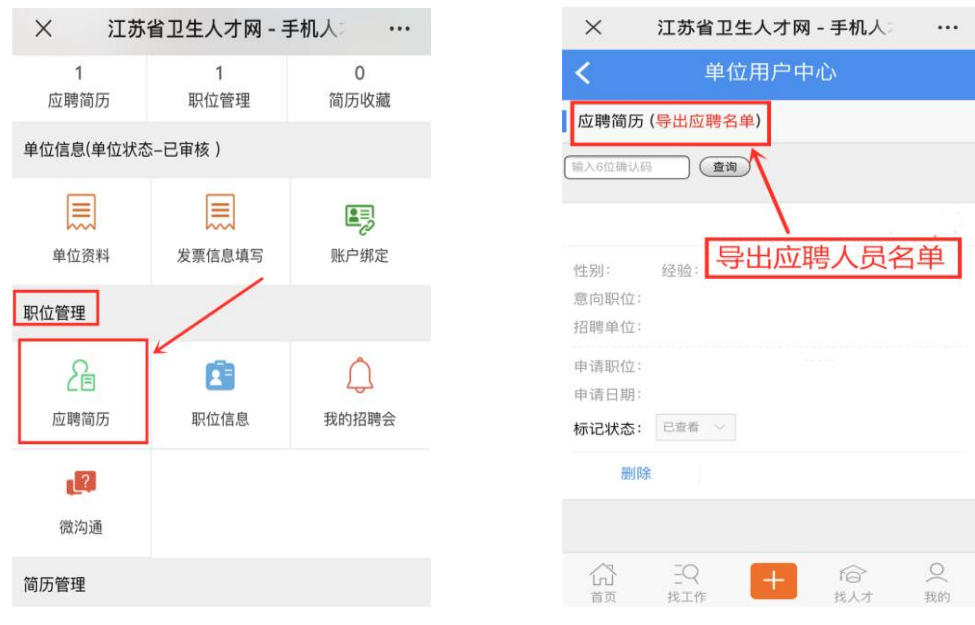

# (2)下载人员名单

①手机端下载,如下图所示。

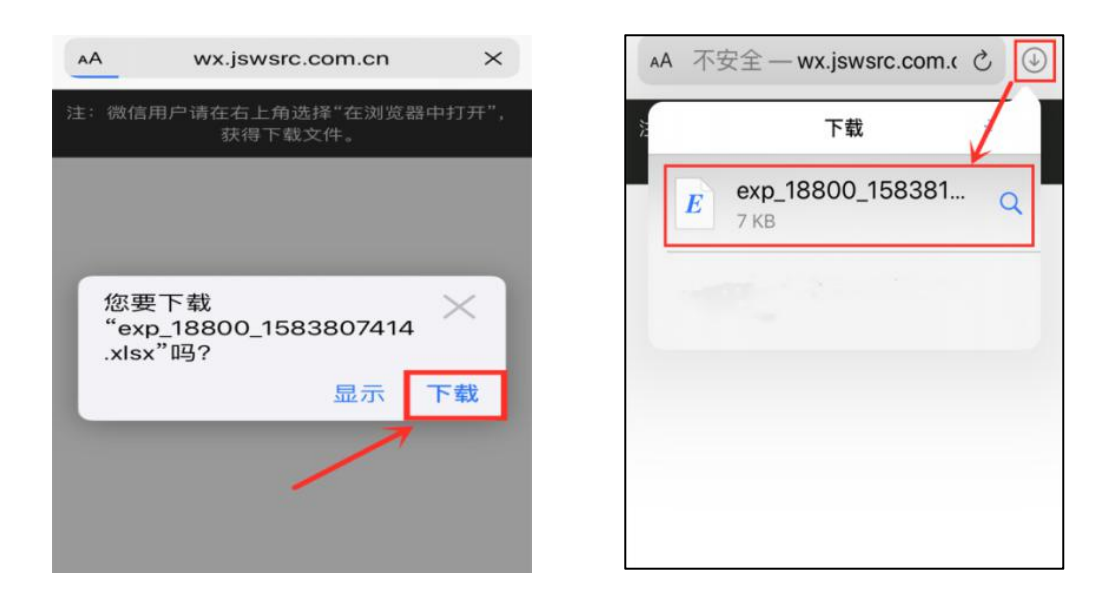

电脑端下载,如下图所示。

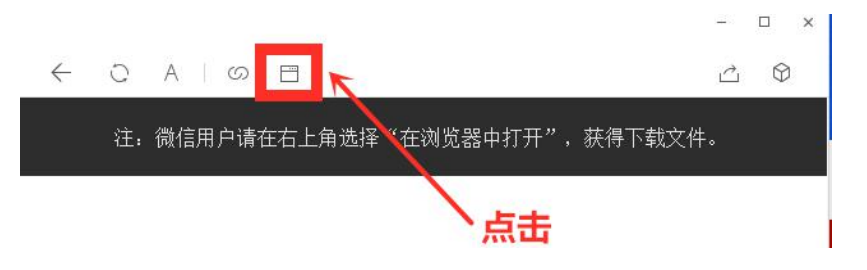